## EnergyMap - Scheduling Tanks

Last Modified on 11/02/2023 2:15 pm EDT

1. Select the appropriate Tank Layer located on the *Layers*tab (*Propane* or *Other* Non-Propane Tanks).

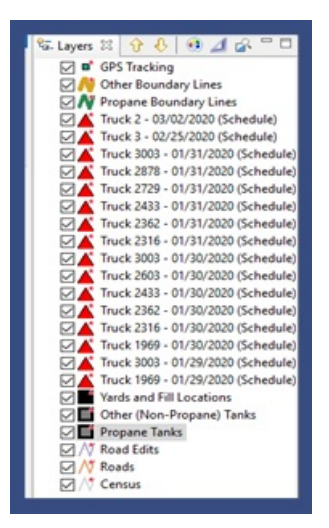

2. Select **Scheduling** on the Palette.

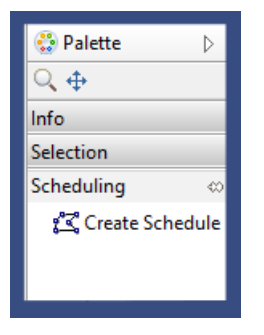

- 3. Choose **Create Schedule**. This will activate *Scheduling* mode.
- 4. Select anywhere on the map. The *Manual Schedule* feature will display.

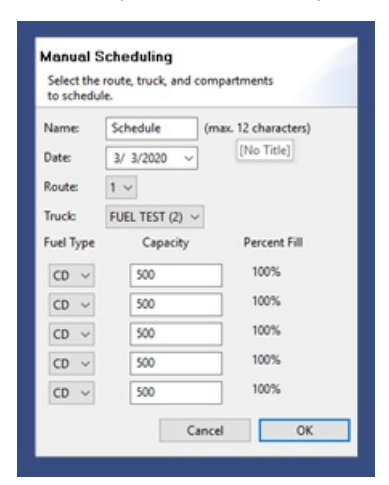

5. Fill out the information for *Name*,*Date*, and *Route*.

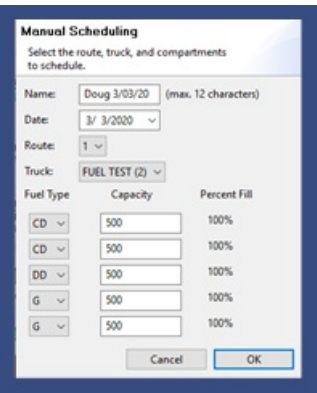

- 6. Select the Truck. If a refined fuel truck is chosen, Fuel Types will need to be specified for each compartment.
- 7. Select **OK**.
- 8. Review the tanks on the map pertaining to the route. The tank symbol will be present with the estimated number of gallons to deliver to fill the tank to 80%.

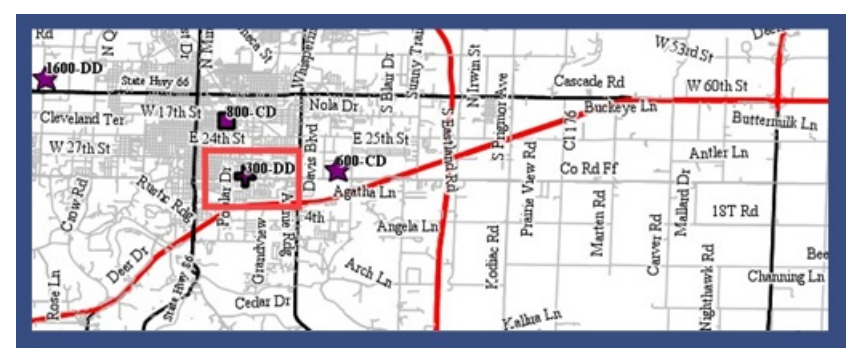

- 9. Begin by choosing tanks needing routed. The *Tank Details* panel will display. This allows the customer account and tank to be reviewed prior to being scheduled.
- 10. Select **Schedule** to add to the schedule or**Cancel** to choose a different tank.

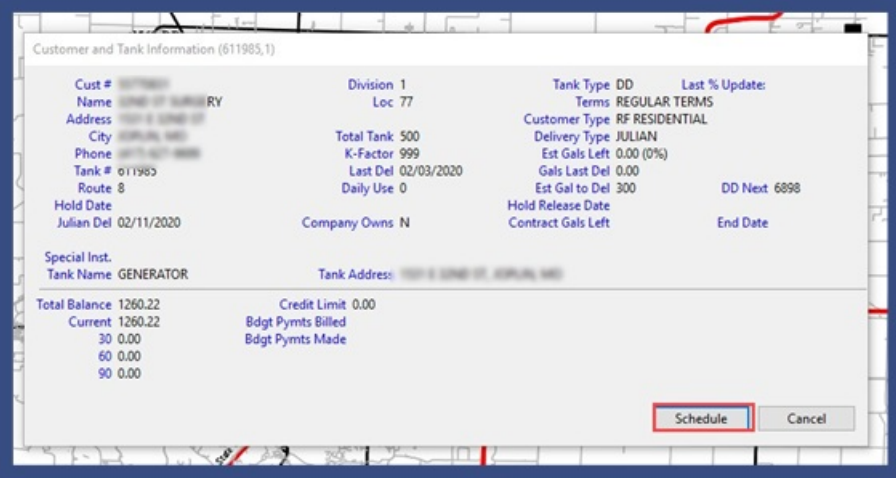

11. As tanks are scheduled, gallon values remaining on the truck will appear in the lower left corner of the screen. If gallons are exceeded, a message will appear to warn the dispatcher but will not prevent the tank from being scheduled.

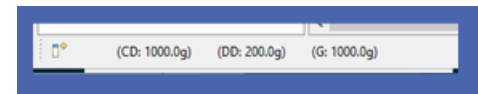

12. Additionally, a route line will appear from the designated yard assigned to the route. This route line will continue to draw as each tank is scheduled.

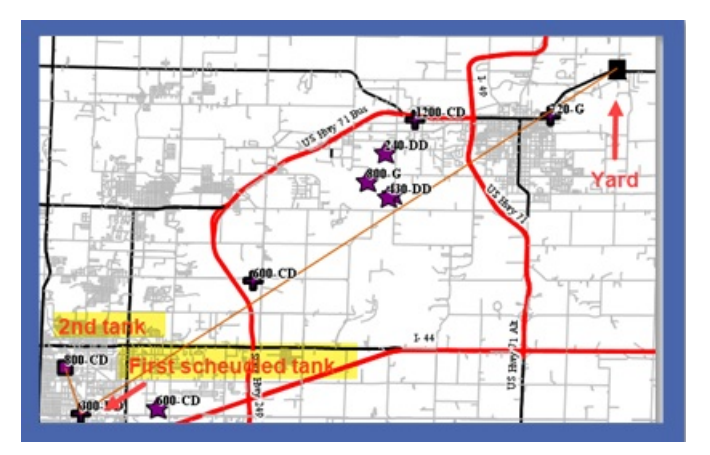

- 13. If more than one tank is present when selected, the*Select Object* screen will appear. Highlight and choose the tank.
- 14. When the route is complete, there are two options:
	- **Option 1: Finalize the Route**
		- a. Press **Shift** and double-click anywhere on the screen to finalize the route.
		- b. The *Finalize Schedule* screen will appear.

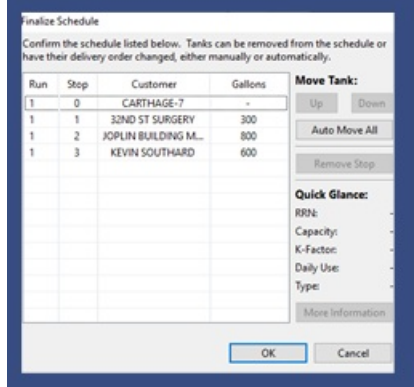

- c. Modify the route as necessary by changing or removing a stop.
- d. Select **OK** when finished. This will add the Schedule to the *Layers*tab.
- e. Select **Commit Route Layer**on the toolbar to save.
- **Option 2: Add Another Run to the Route**
	- a. Select the storage yard the driver will use when refilling the truck. This will be the starting point for Run 2.
	- b. The *Manual Scheduling* screen will appear once more to refill the truck and start new. There will not be an option to choose another route or truck.

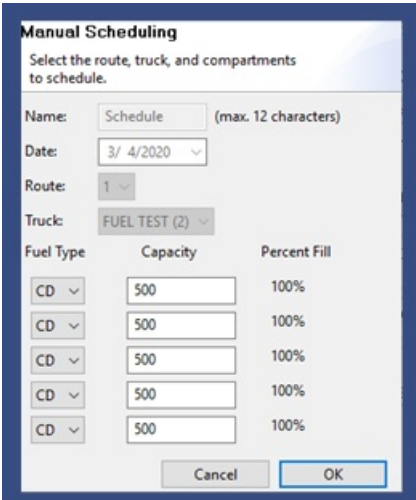

- 15. Continue to schedule tanks and generate runs as necessary.
- 16. Press **Shift** and double-click to finalize and select **OK** when all necessary modifications have been made.

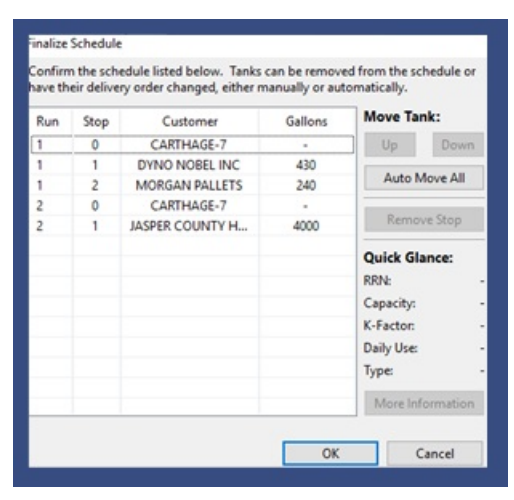

17. This will save the route schedule to the *Layers*tab.

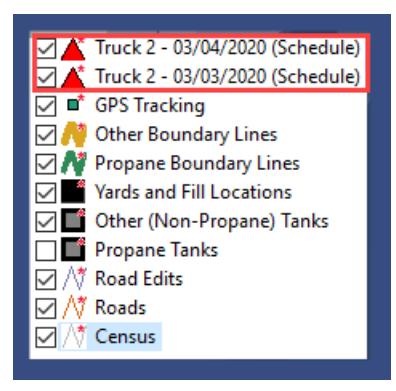

- 18. Select **Commit Layer Changes** to save to the Energy Force *Print Map Scheduling* screen.
- 19. Select any Palette feature or layer to exit scheduling.

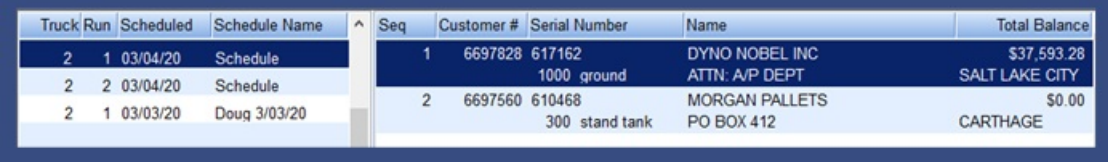

View a Schedule on the Map

- 1. Select the schedule layer.
- 2. This will prompt the *Table View* to display the route along with detailed information.

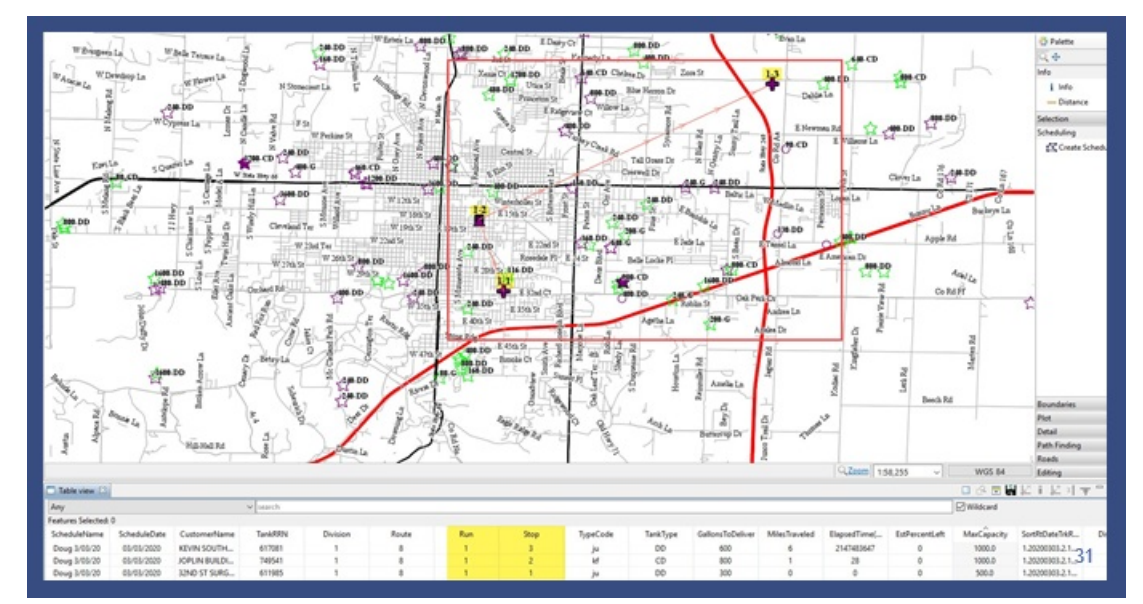

3. The map will display the route and indicate the Run number and sequence number.